# **ADT Home Assist Quick Start Guide**

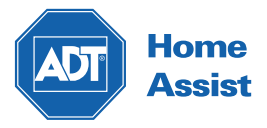

Powered by **SOFIHUB**

# **Contents**

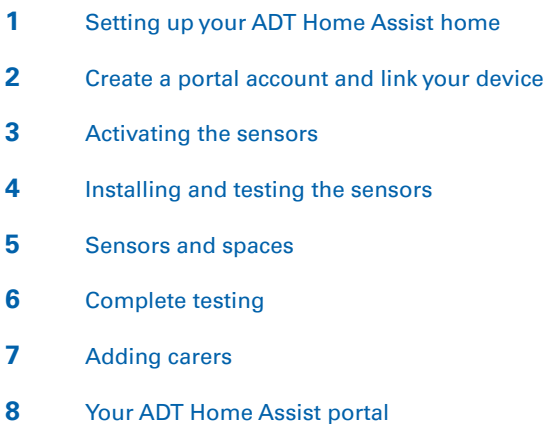

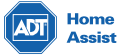

# **Setting up your ADT Home Assist home 1**

Turn the device on (The device will automatically update it's software if required). Your device will greet you with a welcome chime indicating that your device is now ready to be set up.

#### **Create a portal account and link your device 2**

You can access the **ADT Home Assist portal** through the "portal" tab on the menu of the ADT Home Assist website: **adtsecurity.co.nz/adthomeassist**

OR via direct URL: **https://portal.nz-adt-production.sofieco.net/login**

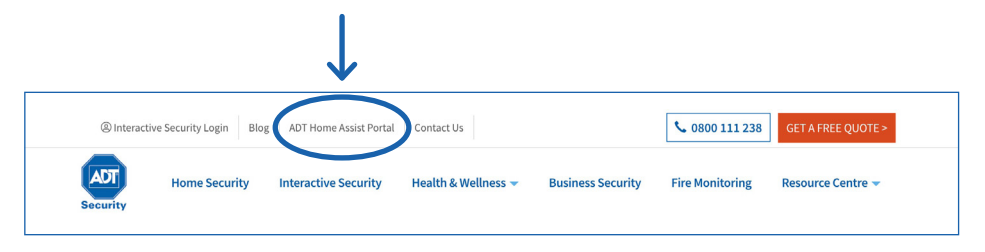

### To create your **ADT Home Assist portal** account:

Click "Create Account" and follow the prompts to link your device to the portal.

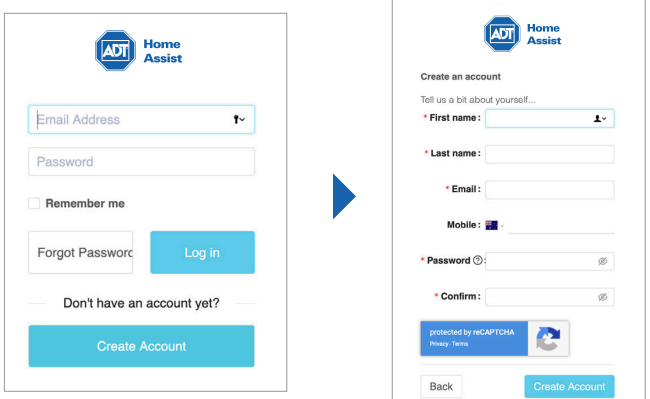

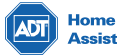

# **3 Activating the sensors**

Remove the cover from the back of the sensor, hold the batteries in place and remove the plastic tab. Place the cover back on and set the sensor down next to the hub. Repeat for all sensors. A light will appear on the front of the sensor indicating that it is in working order.

#### **3.1. Turn on Occupancy Mode**

Through the portal, turn on occupancy mode (for testing).

This can be found under **Settings** in the **Advanced** Tab.

The hub will announce when it detects movement in a room.

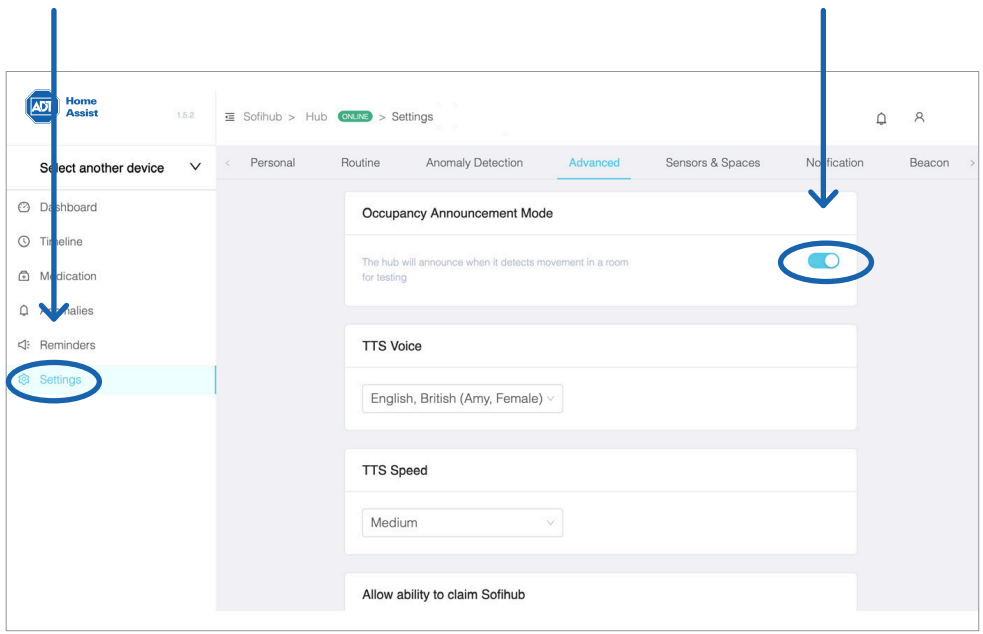

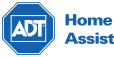

# **Installing and testing the sensors 4**

It is important that the positioning of the sensors are carefully considered and correctly placed in the occupant's home.

The sensors come with covers to ensure that there is no unwanted triggering of the sensors.

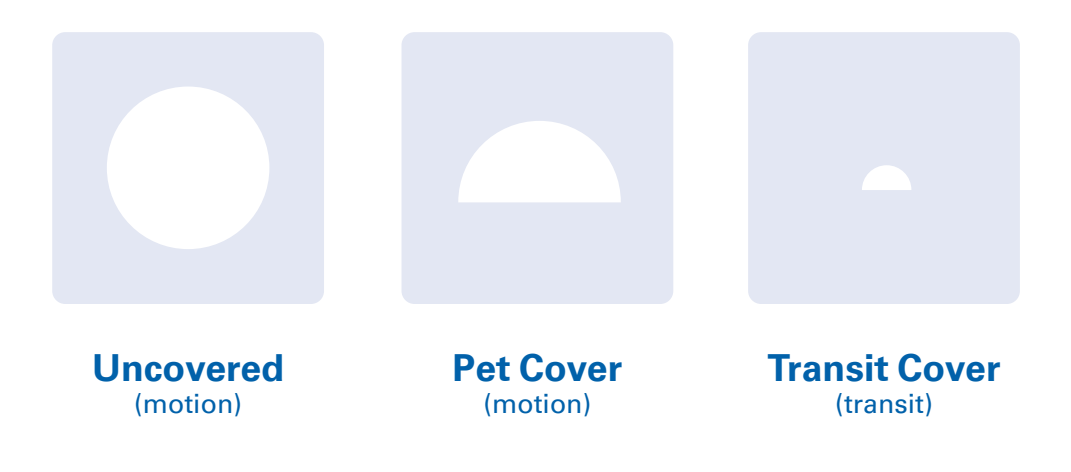

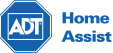

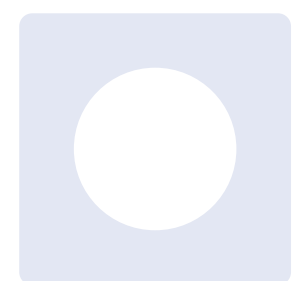

### **Uncovered**

Ensure that the sensors are placed facing away from any windows as bright lights can trigger the sensors. demonstration of the sensor placement and covers in effect.

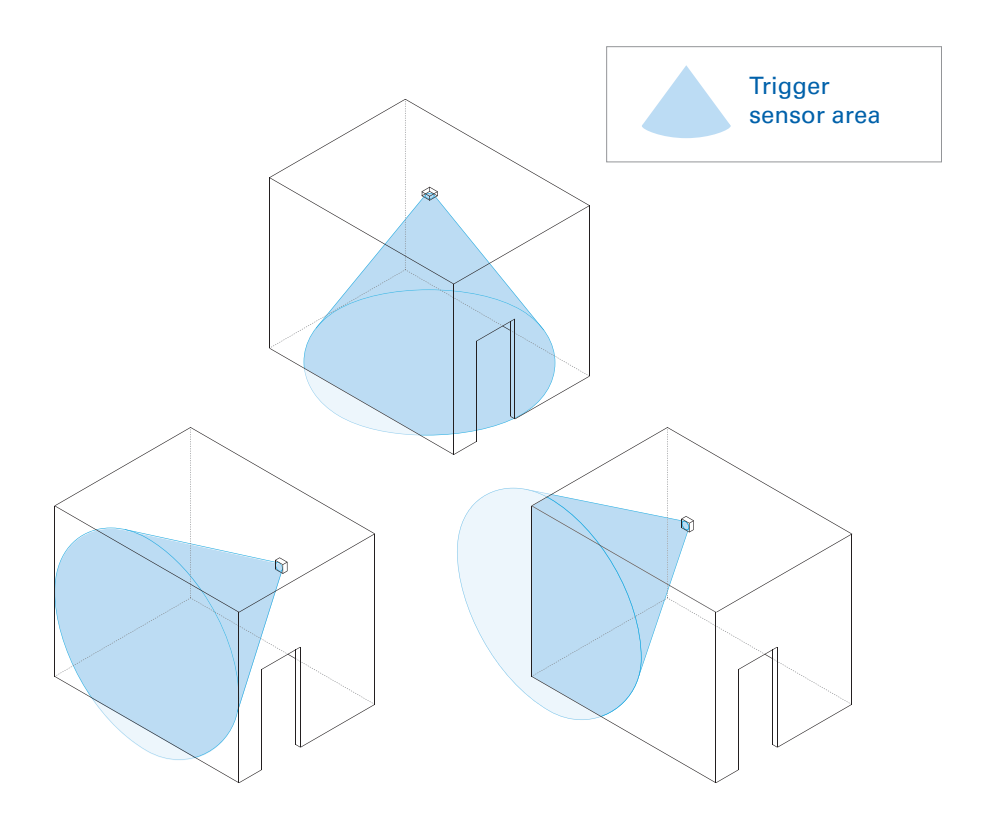

Please note that the illustrations are not to scale and is simply a visual demonstration of the sensor placement and covers in effect.

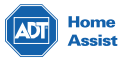

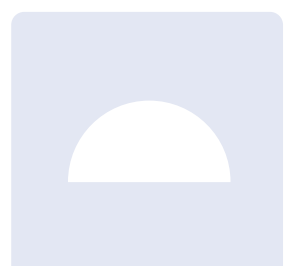

### **Pet Cover**

If the occupant has pets, this cover will ensure that they will not trigger the sensors.

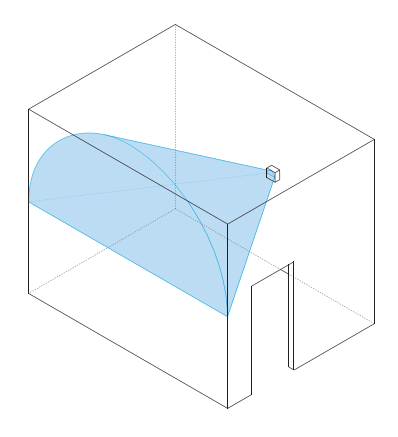

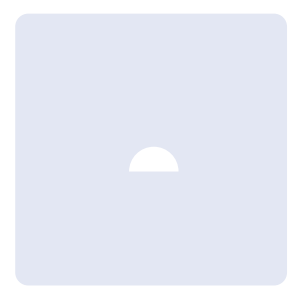

### **Transit Cover**

Transit sensors are located in doorways and should only trigger when someone walks through the doorway

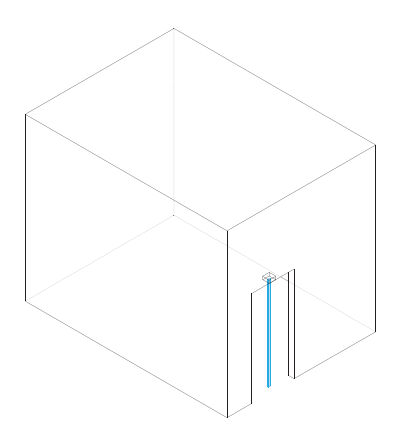

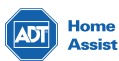

# **Sensors and spaces 5**

### Settings > Sensors & Spaces

This is where you can see all your current sensors and the spaces (or rooms) they are located within the home. You can add new sensors and allocate them to rooms, replace them, or delete them.

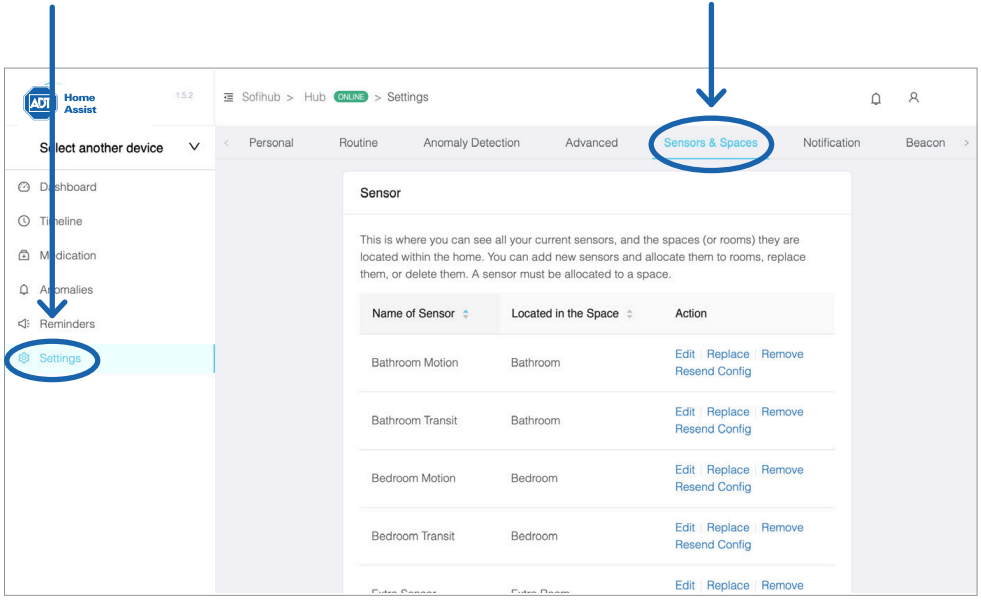

# **Complete testing 6**

Once your device and sensors are optimally placed, turn **OFF** occupancy mode

### Settings > Advanced

Occupancy Announcement Mode

The hub will announce when it detects movement in a room for testing

 $\bigcap$ 

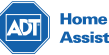

**7 Adding carers**

You can securely invite carers to access the ADT Home Assist portal through the **carers** tab in the **menu settings.**

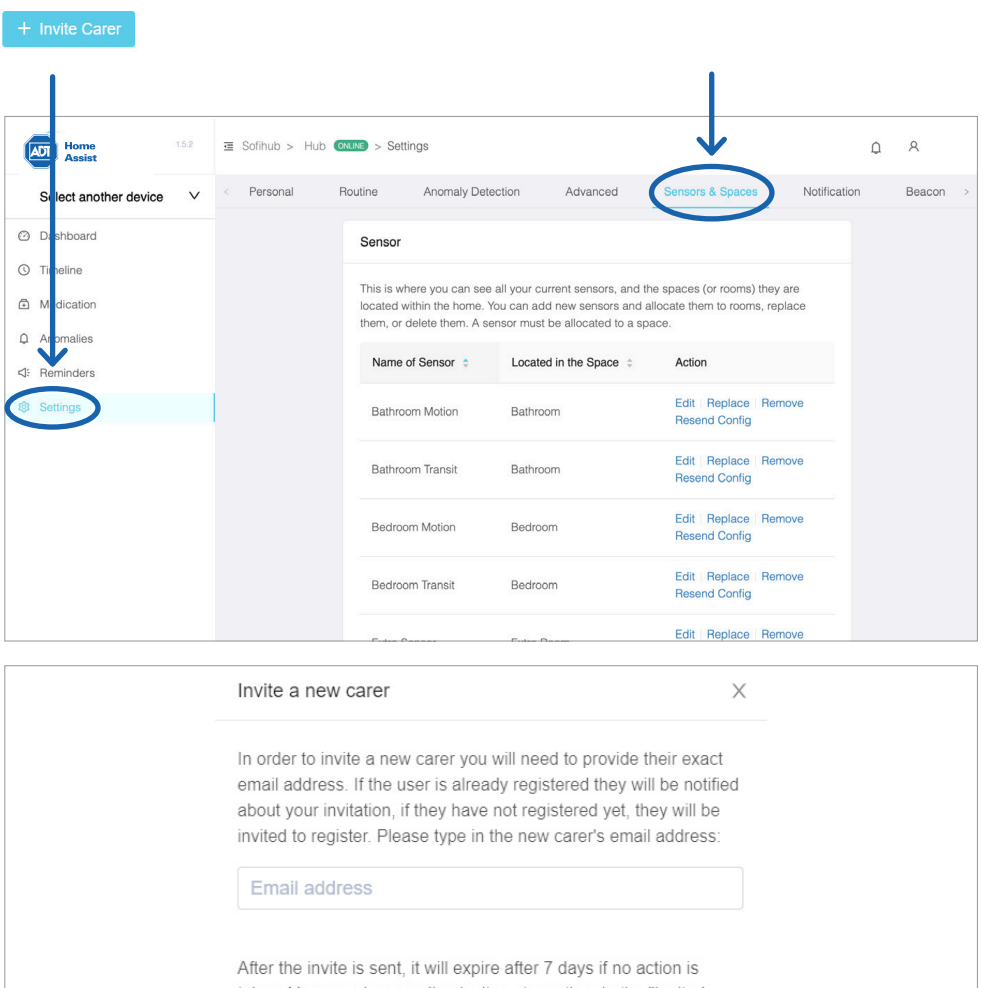

taken. You can view pending invites at any time in the "Invited Carers" tab.

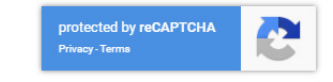

Cancel

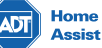

# **8 Your ADT Home Assist portal**

#### **8.1. Dashboard**

Overview of the status of your device, the sensors, recent messages and recent occupancies.

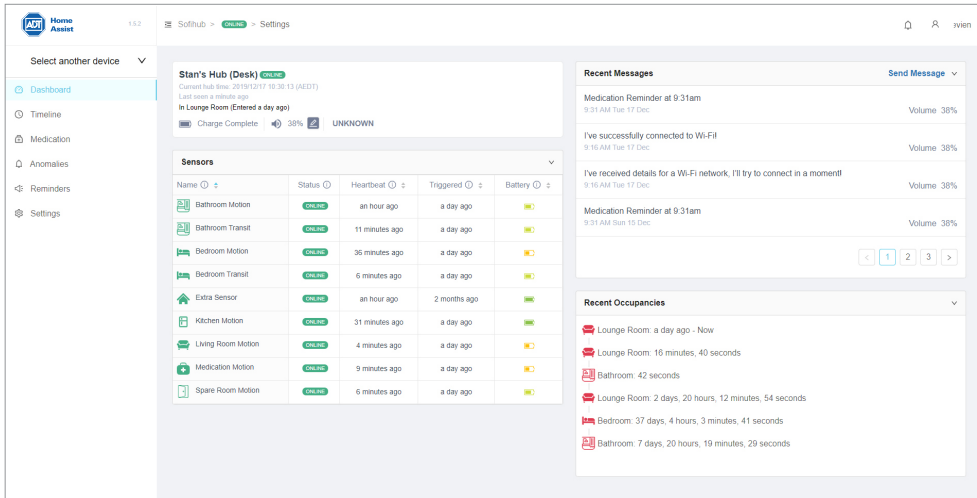

### **8.2. Timeline**

### Visual timeline of occupancies.

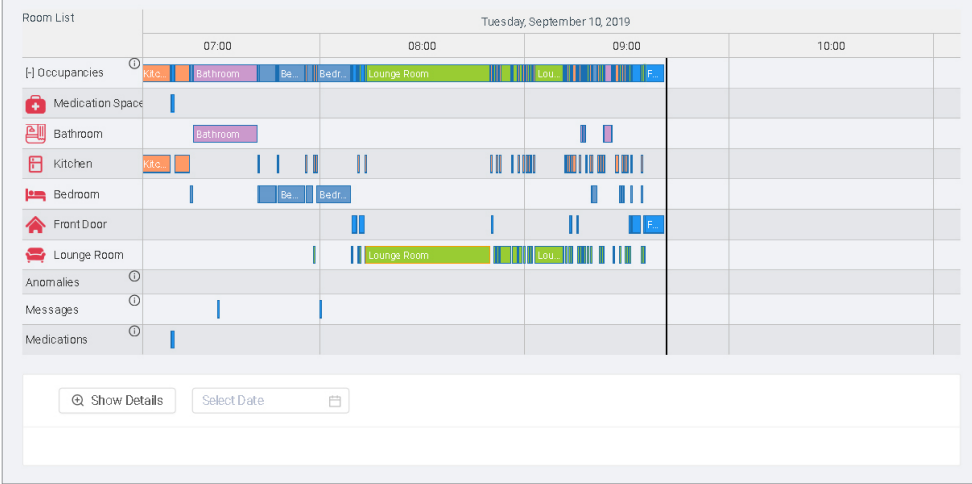

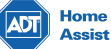

### **9.3. Medication**

View medication access.

#### **9.4. Anomalies**

View anomalies (past, recent and current). eg. Late to bed, late to wake, bathroom too long.

### **9.5. Reminders**

View and add reminders.

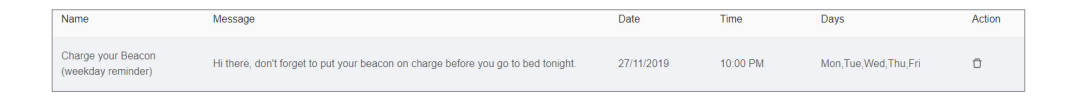

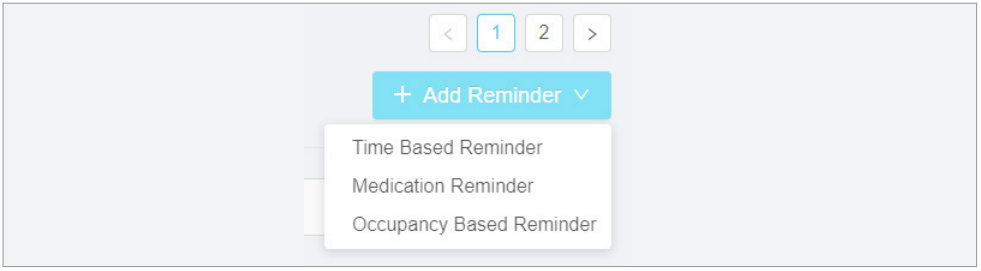

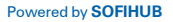

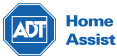

### **Notes**

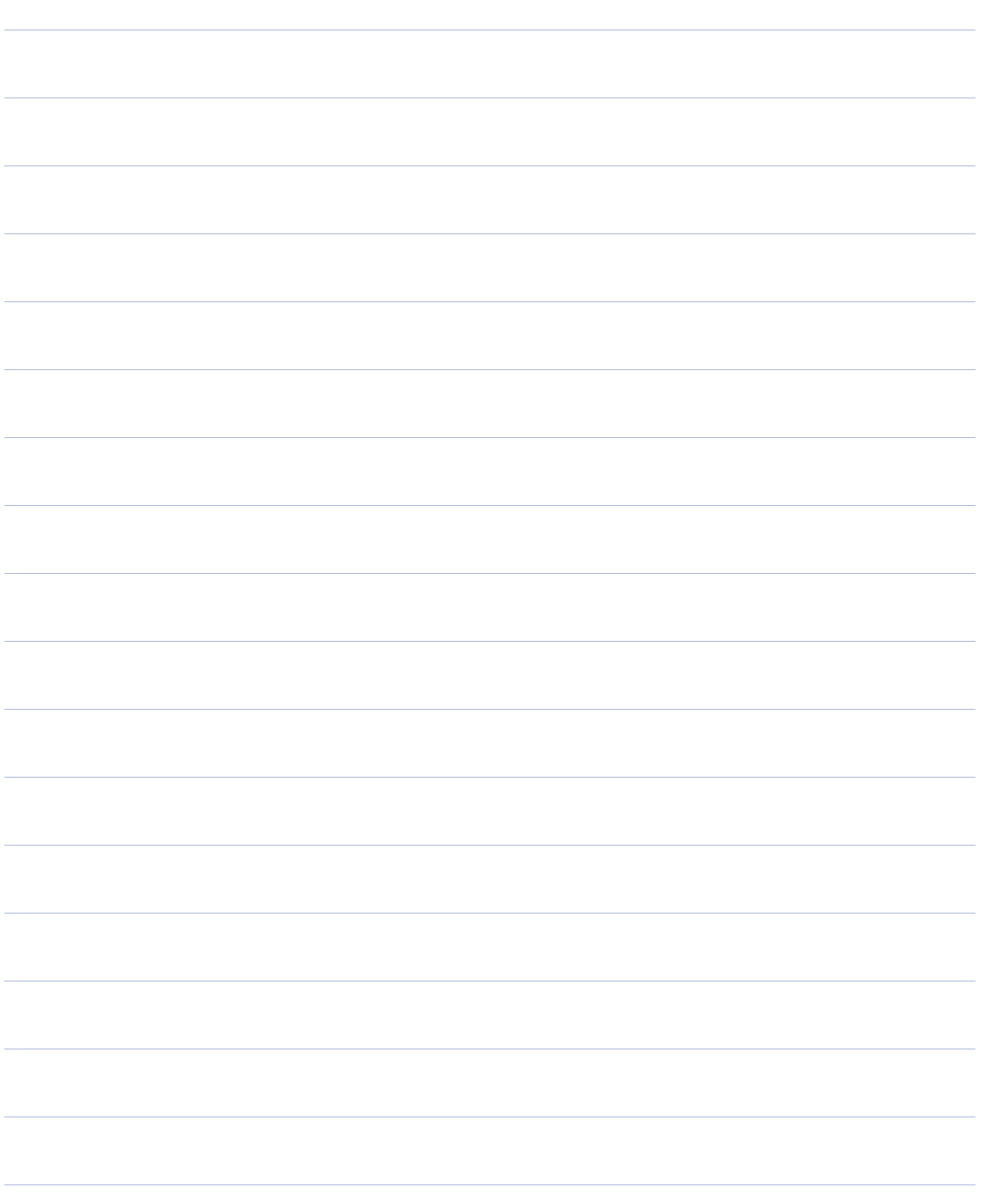

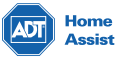

### **Notes**

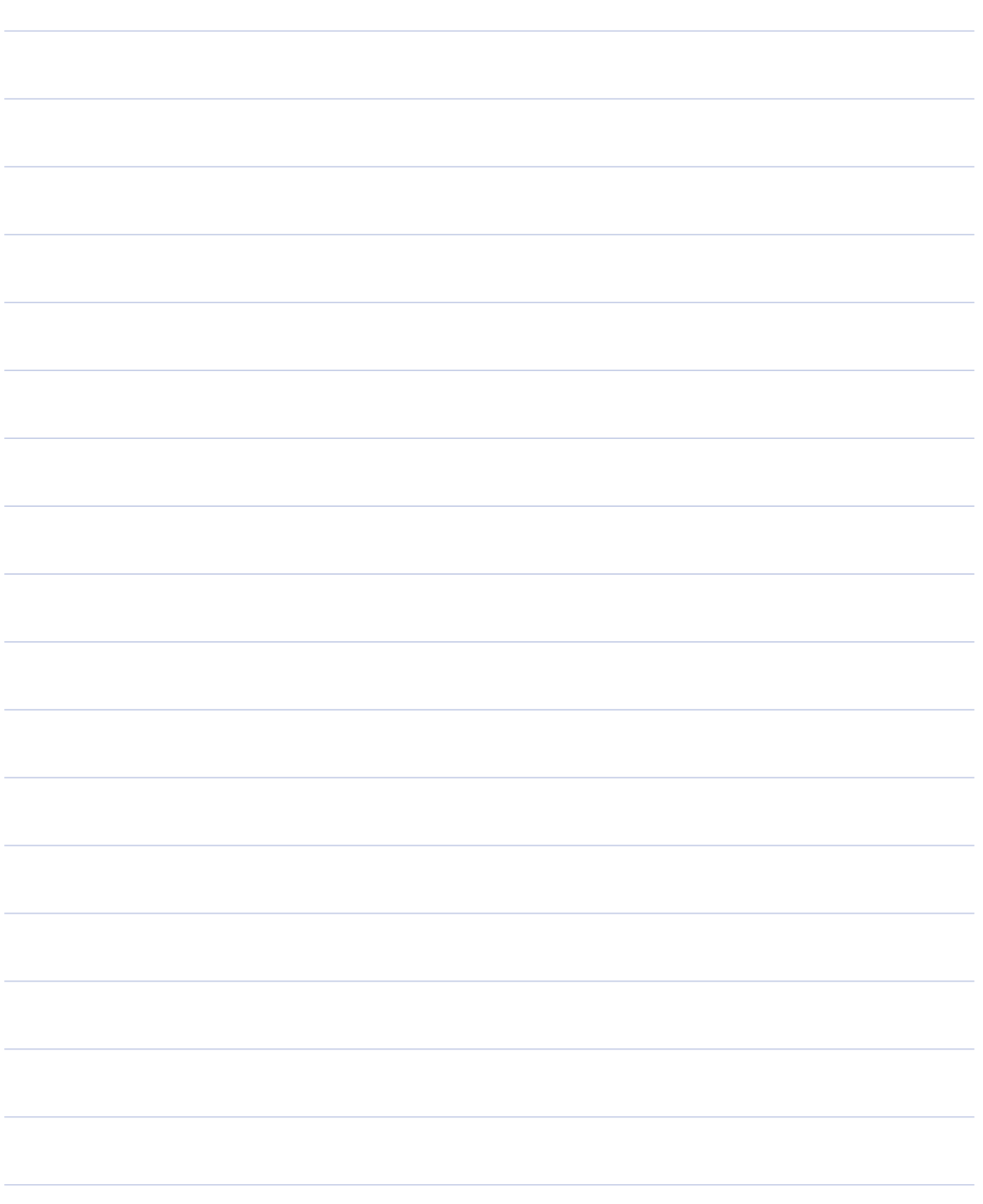

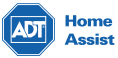

If you need any further assistance with ADT Home Assist you can refer to any of the following resources:

ADT Security 0800 111 238

ADT Home Assist Online Support: www.adtsecurity.co.nz/adthomeassist

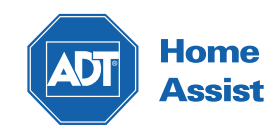